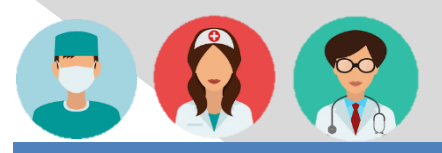

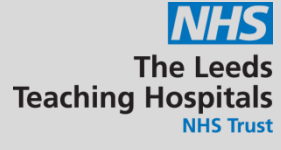

## Attachment Dictation (EPRO) Free Text Annotation Manage Custom List

Clinical Document

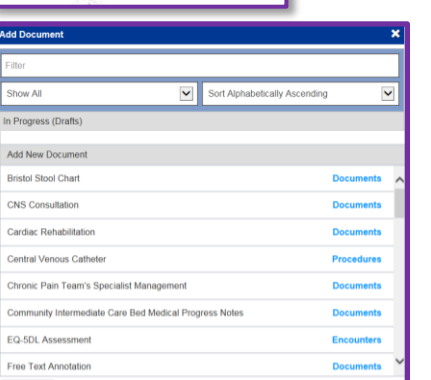

Select your patient, and click  $\blacksquare$  Add  $\blacktriangledown$  in the single patient view or  $\blacktriangledown$  the in the action column on the ward patient list and then click *Clinical Document.*

Either type *Specialist Service Referral* in the *filter* section at the top or scroll to find the document you require*.*

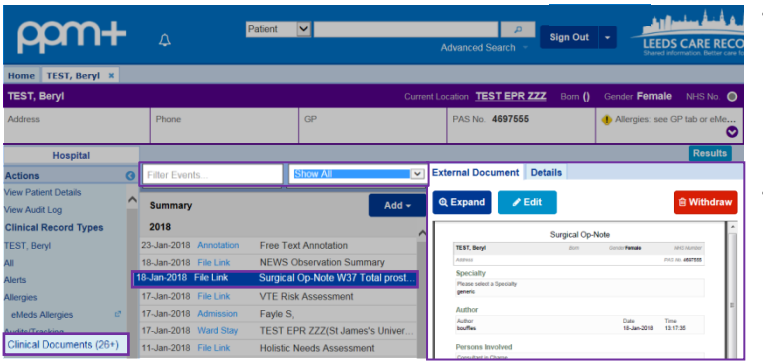

To review a referral go to the single patient view and either;

- click on *Clinical Documents* in the left action column and search for *Specialist Service Referral*
- type *Specialist Service Referral* in *Filter Events*.

The events list will only show the most recent, select *Show All* to see historic events. A preview of the referral will present on the right of the screen with options to *Expand* the referral and until a referral decision is made you can *Edit* or *Withdraw* the referral.

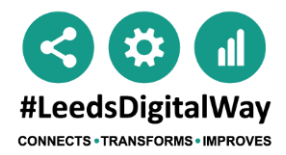

For further information please contact Implementation Team ext. 60347 or email to [leedsth-tr.ImplementationTeam@nhs.net](mailto:leedsth-tr.ImplementationTeam@nhs.net)

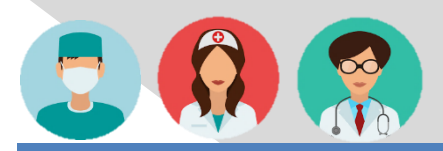

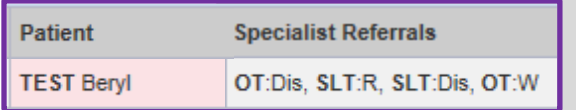

You can view the status of a *Specialist Referral* via the *Specialist Referrals* column on the eWhiteboard and as a selected column in your Multi Patient View.

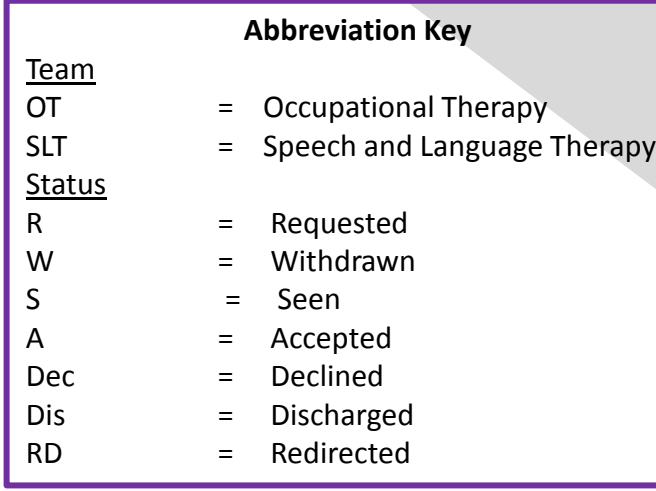

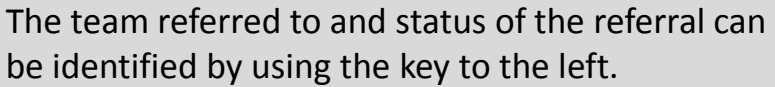

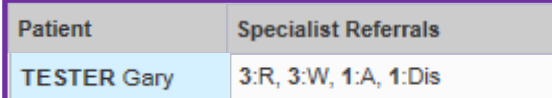

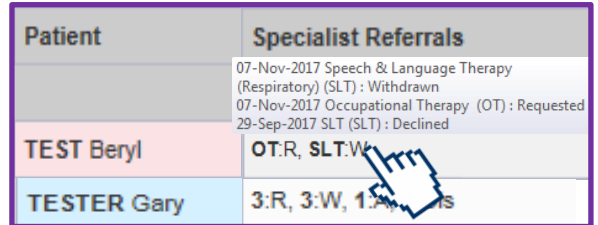

If there are a number of referrals the Team abbreviation will be replaced by a number indicating the quantity of referrals in that status.

In your Multi Patient View you can hover over the information in the column to see further details.

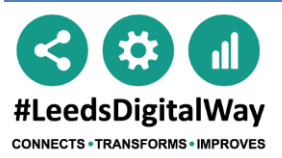

For further information please contact Implementation Team ext. 60347 or email to [leedsth-tr.ImplementationTeam@nhs.net](mailto:leedsth-tr.ImplementationTeam@nhs.net)